## **LSF - Suche nach Raumbelegungen oder freien Räumen**

*Teil I: Für alle LSF-Nutzer auch ohne Anmeldung* 

*Teil II: Für angemeldete LSF-Nutzer in den Rollen Fachbereich, Lehrender und Gast* 

*Die Ergebnisse werden besser, je sorgfältiger die Raumbelegungen und die Raumausstattungen im LSF eingetragen sind.* 

Unter https://lsf.uni-heidelberg.de/ gibt es im Menüpunkt *Räume und Gebäude* zwei Links zur detaillierten Raumsuche bzw. zu Raumbelegungsplänen. Diese stehen auch nicht angemeldeten Benutzern zur Verfügung.

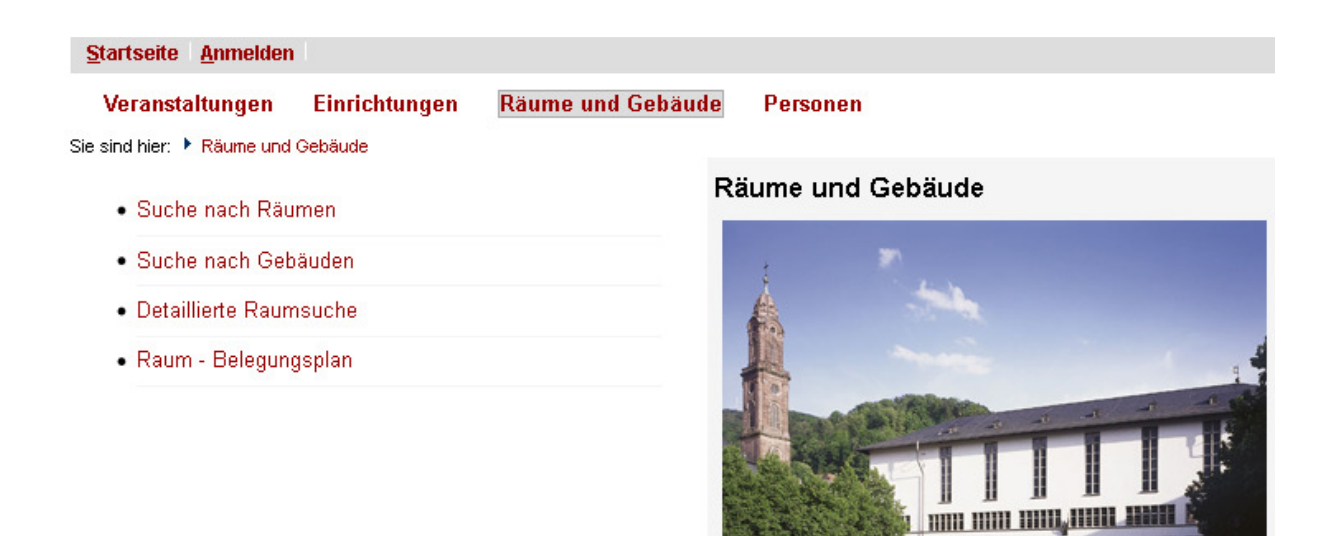

 $m m$ 

## *Teil I: Für alle LSF-Nutzer auch ohne Anmeldung*

## **1) Raum - Belegungsplan**

Klicken Sie bitte auf *Raum - Belegungsplan* und Sie erhalten die Suchmaske für eine Raumeingabe. Mit wenigen Klicks erhalten Sie den Raumbelegungsplan der aktuellen Woche.

# Raumplan Suchkriterien **Hilfe zur Suche** Raum Auswahl Suche starten Formular leeren

### Alternative A

Falls Sie die korrekte Raumbezeichnung nicht wissen, klicken Sie auf den Button *Auswahl* damit ihnen alle Lehrveranstaltungsräume angezeigt werden.

### Bitte wählen Sie einen Raum ... 660 Treffer: A B F G H I K L M N P S T V Z Zurück (ohne Auswahl) Auswahl 1: Adenauerplatz 1 - Hauptstr. 231 / Dekanszimmer (Hörsaal) 2: Akademiestr. 3 - Akademiestr. 3 / IBW\_HS 005 (EG) (Hörsaal) 3: Akademiestr. 3 - Akademiestr. 3 / IBW\_Raum 232 (CIP/PC-Pool) 4: Akademiestr. 3 - Akademiestr. 3 / IBW SR 007 (EG) (Seminarraum) 5: Akademiestr. 3 - Akademiestr. 3 / IBW SR 107 (1.0G) (Seminarraum) 6: Akademiestr. 3 - Akademiestr. 3 / IBW SR 124 (UG) (Seminarraum) 7: Akademiestr. 3 - Akademiestr. 3 / IBW SR 130 (1.0G) (Seminarraum) 8: Alb.-Ueberle-Str. 3-5 - Alb.-Ueberle-Str 3-5 / 254 (Seminarraum) 9: Alb.-Ueberle-Str. 3-5 - Alb.-Ueberle-Str 3-5 / 353 (Seminarraum) 10: Alb.-Ueberle-Str. 3-5 - Alb.-Ueberle-Str 3-5 / SR I (Seminarraum) 11: Alb.-Ueberle-Str. 3-5 - Alb.-Ueberle-Str 3-5 / SR II (Seminarraum) 12: Alb.-Ueberle-Str. 3-5 - Alb.-Ueberle-Str 3-5 / Werkstatt SR (Seminarraum) 13: Augustinergasse 7 - Augustinergasse 7 / MuS HS (Hörsaal) 14: Augustinergasse 7 - Augustinergasse 7 / MuS SR (Seminarraum)

[Diese Ansicht hat leider noch einen Bug, welcher im nächsten Release behoben wird. In den Raumbezeichnungen wird die Straße doppelt ausgegeben.]

Klicken Sie auf eine Raumbezeichnung damit diese in die Suchmaske übernommen wird.

#### Raumplan

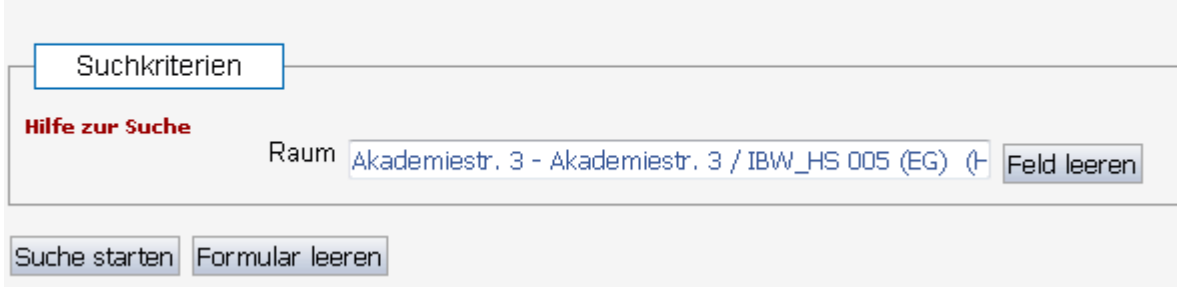

Starten Sie die Suche - als Ergebnis wird Ihnen der Raumbelegungsplan der aktuellen Woche angezeigt.

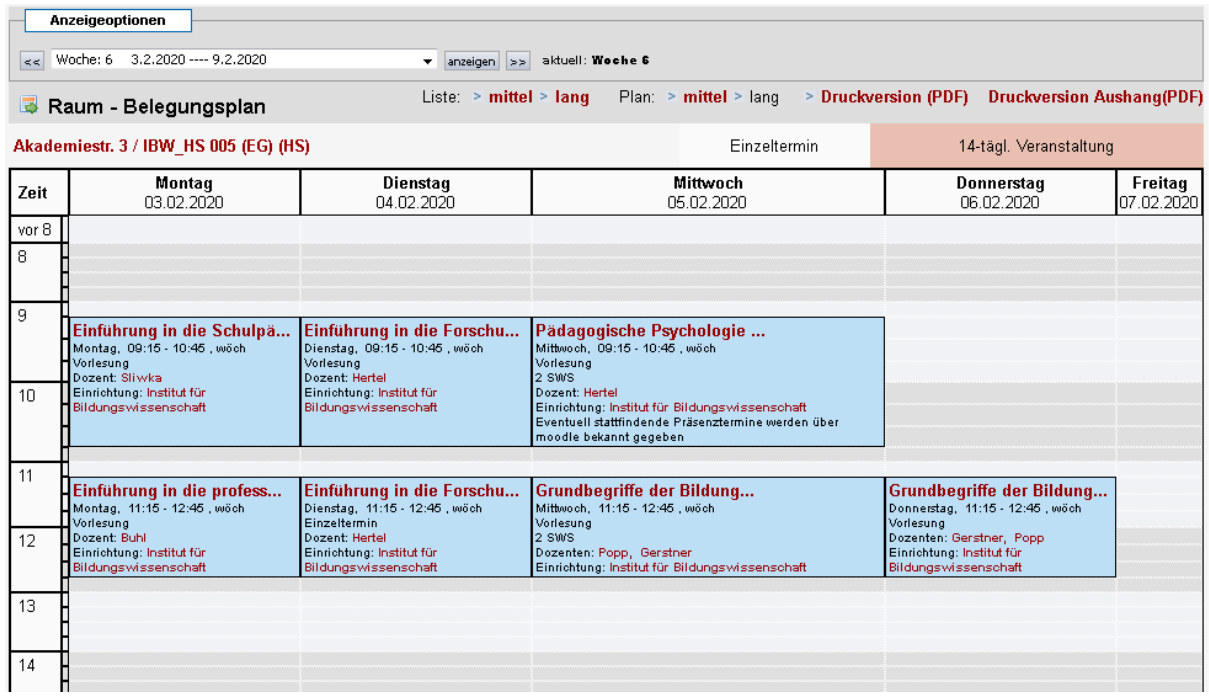

Sie können diese Ansicht als pdf-Dokument erstellen und herunterladen. Möchten Sie einen anderen Zeitraum anzeigen lassen können Sie die Auswahlliste öffnen und einen entsprechendes Zeitfenster anklicken.

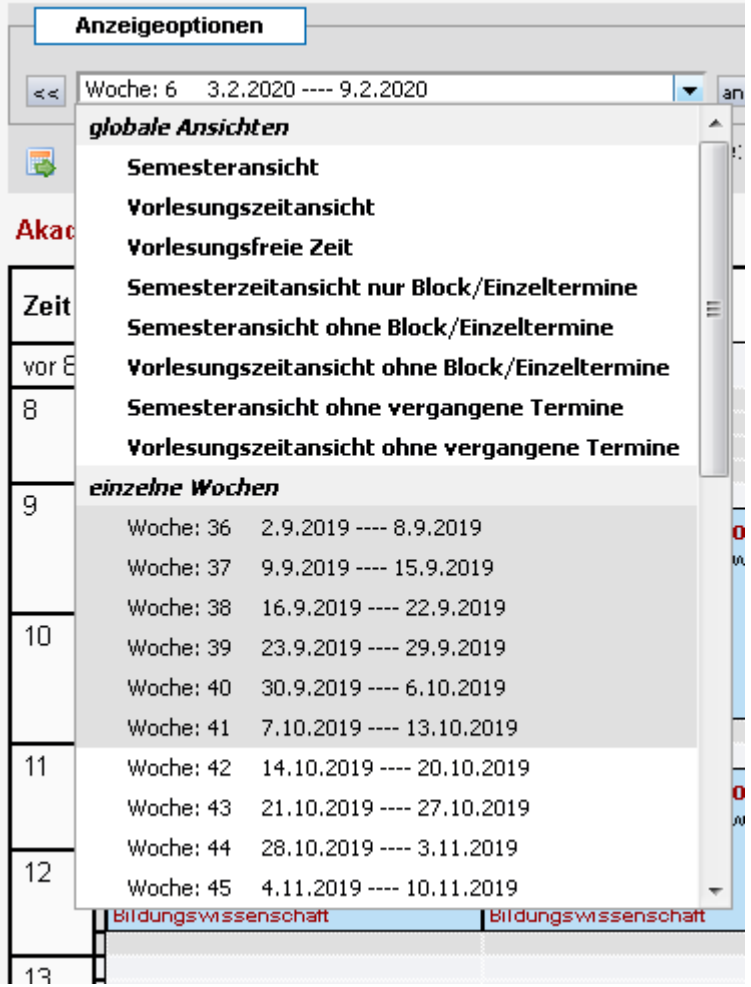

### Alternative B

Sie können die Raumbezeichnung direkt in die Suchmaske eingeben. Die Raumbezeichnung im LSF ist immer nach dem Muster

#### *Gebäudename Leerzeichen Schrägstrich Leerzeichen Raumname*

aufgebaut. Die Gebäudenamen sind immer Straßennamen bzw. die postalische Adresse.

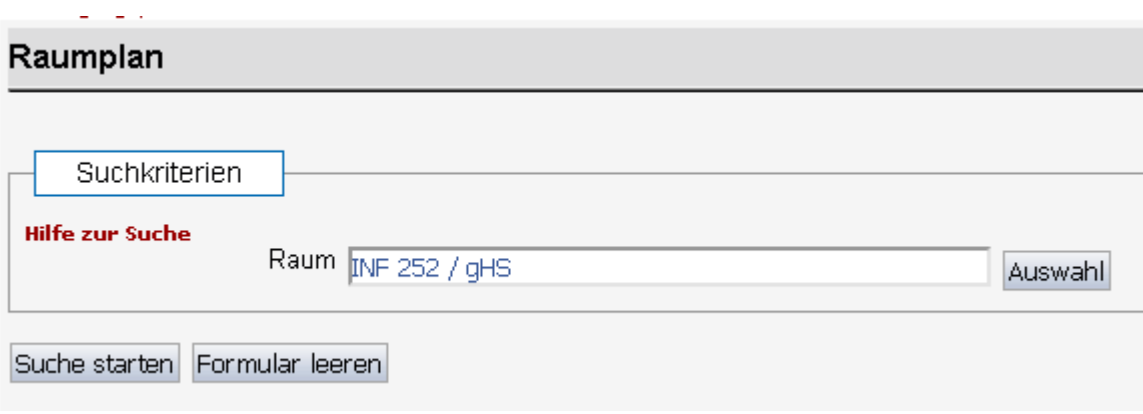

Starten Sie die Suche und sie erhalten den Raumbelegungsplan der aktuellen Woche. In diesem werden Raum- /Terminkonflikte rot umrandet ausgegeben.

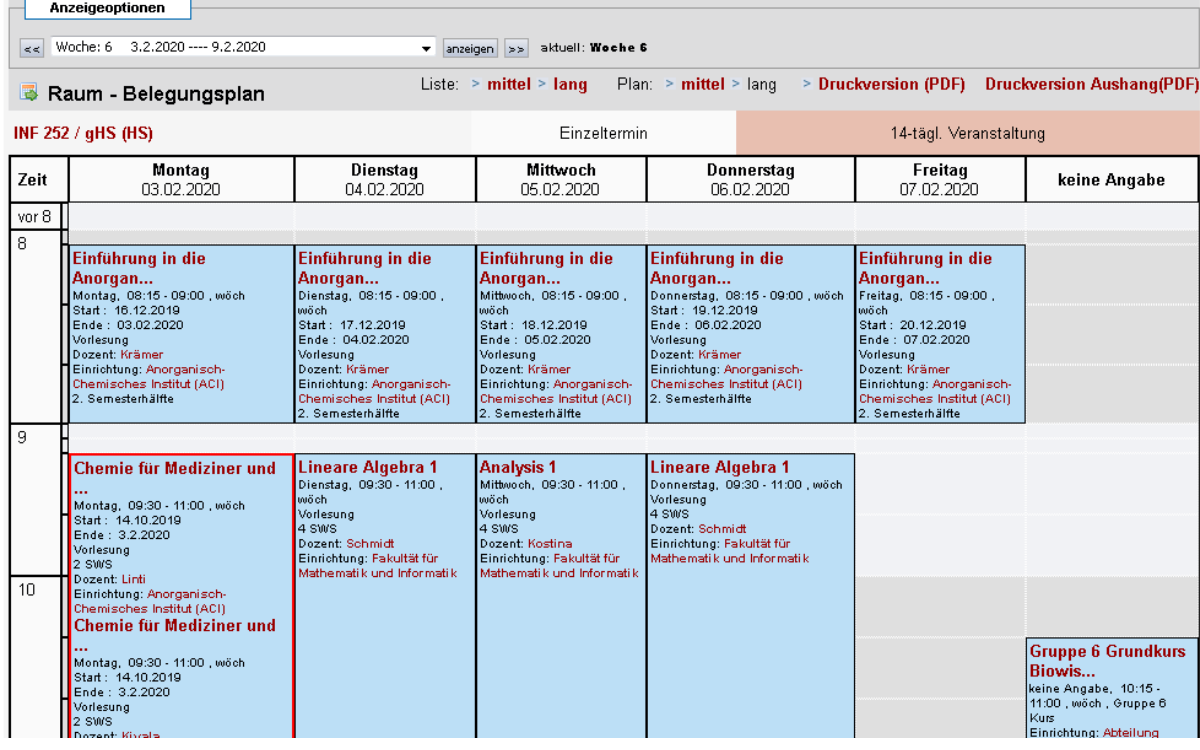

### Alternative C

Das Eingabefeld besitzt eine Filterfunktion. Geben Sie z.B. nur die Anfangsbuchstaben der Raumbezeichnung ein, z.B. *Akad* oder *INF 252*.

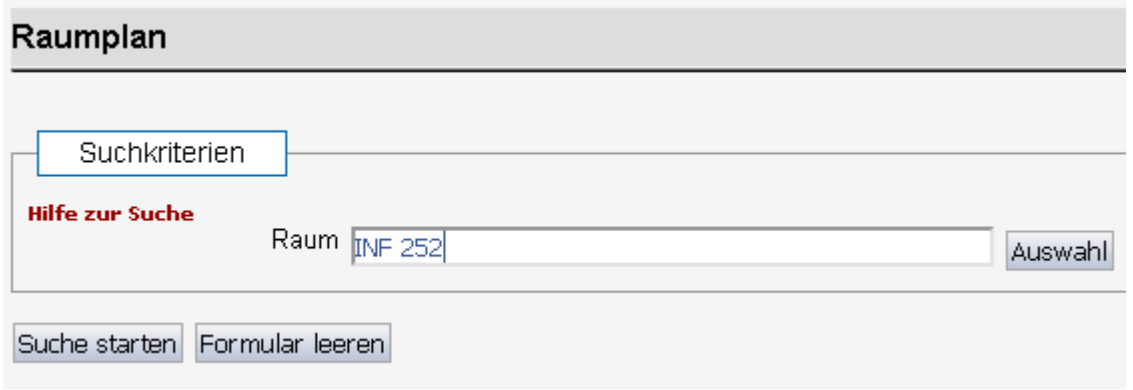

damit LSF Ihnen alle Räume beginnend mit diesen Buchstaben zur Auswahl anbieten kann.

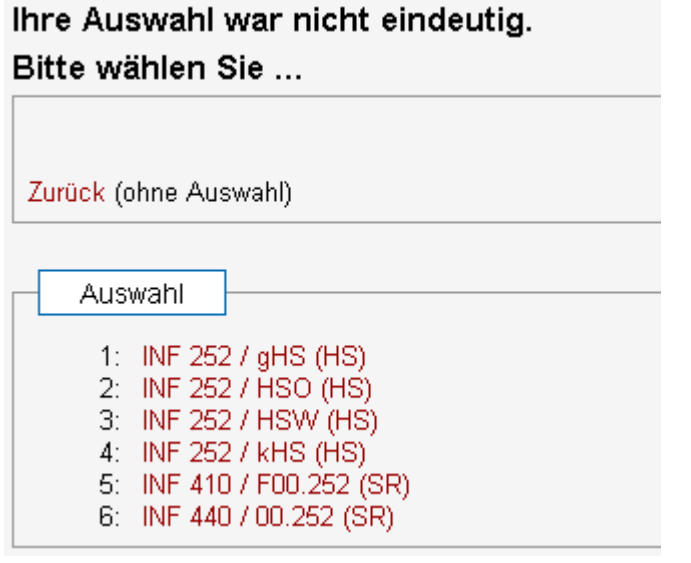

Durch Anklicken eines Raumes erhalten Sie den Raumbelegungsplan der aktuellen Woche.

Hinweis: Unter Umständen ist die aktuelle Woche nicht im (oben rechts) eingestellten LSF-Semester vorhanden. Zum Beispiel eine Suche im Wintersemester, obwohl das LSF auf das Sommersemester eingestellt ist. Dann wird Ihnen die Raumbelegung für die erste Semesterwoche des Sommersemesters ausgegeben.

## 2) Detaillierte Raumsuche

Mit der detaillierten Raumsuche können Sie nach freien Räumen mit bestimmten Ausstattungsmerkmalen in versch. Campus suchen.

Die Terminsuche wird zunächst mit dem Datum der nächsten vollen Stunde des aktuellen Tages als Einzeltermin eingetragen.

#### Detaillierte Raumsuche

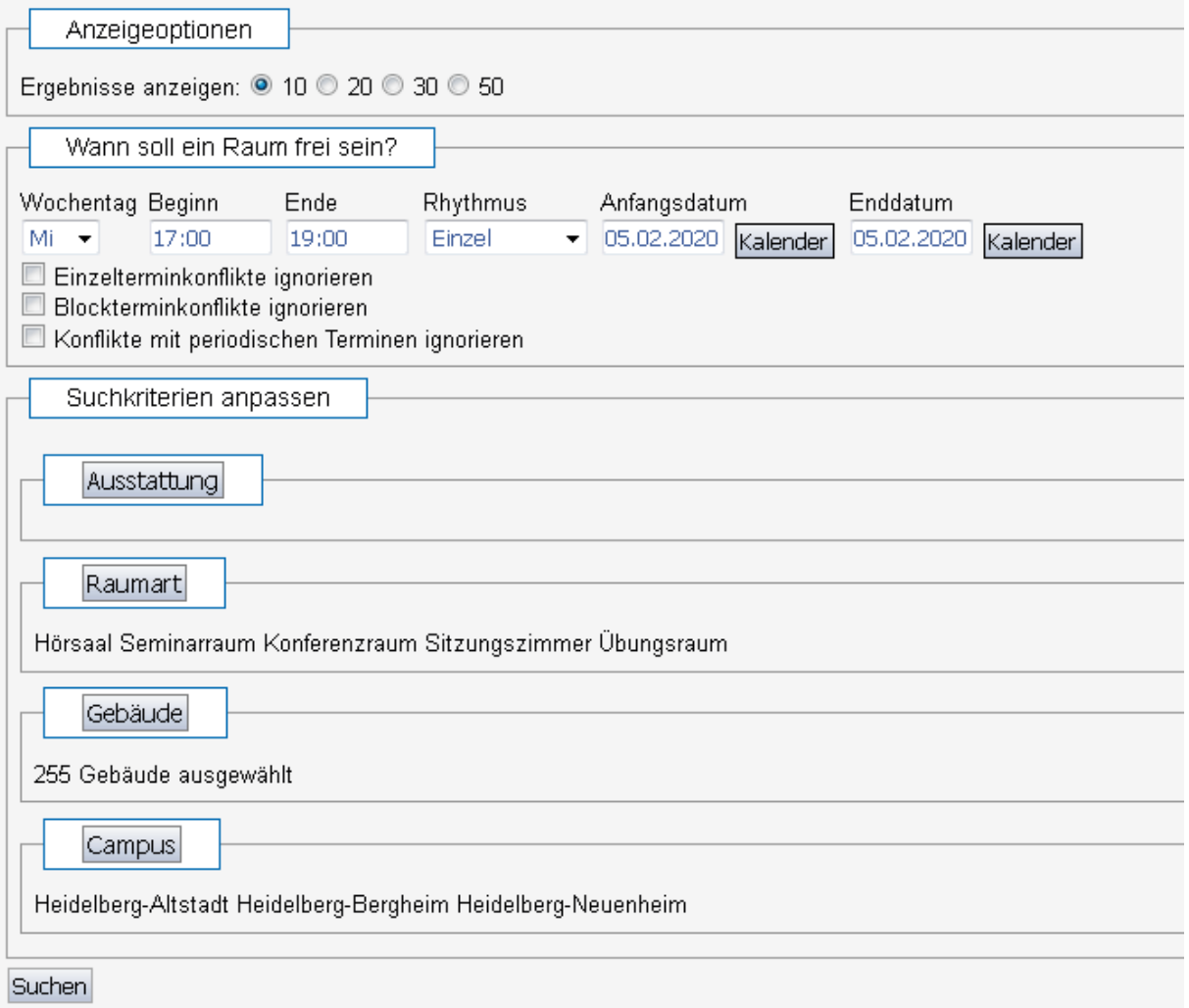

Sie können verschiedene Ausstattungsmerkmale als Suchkriterium angeben.

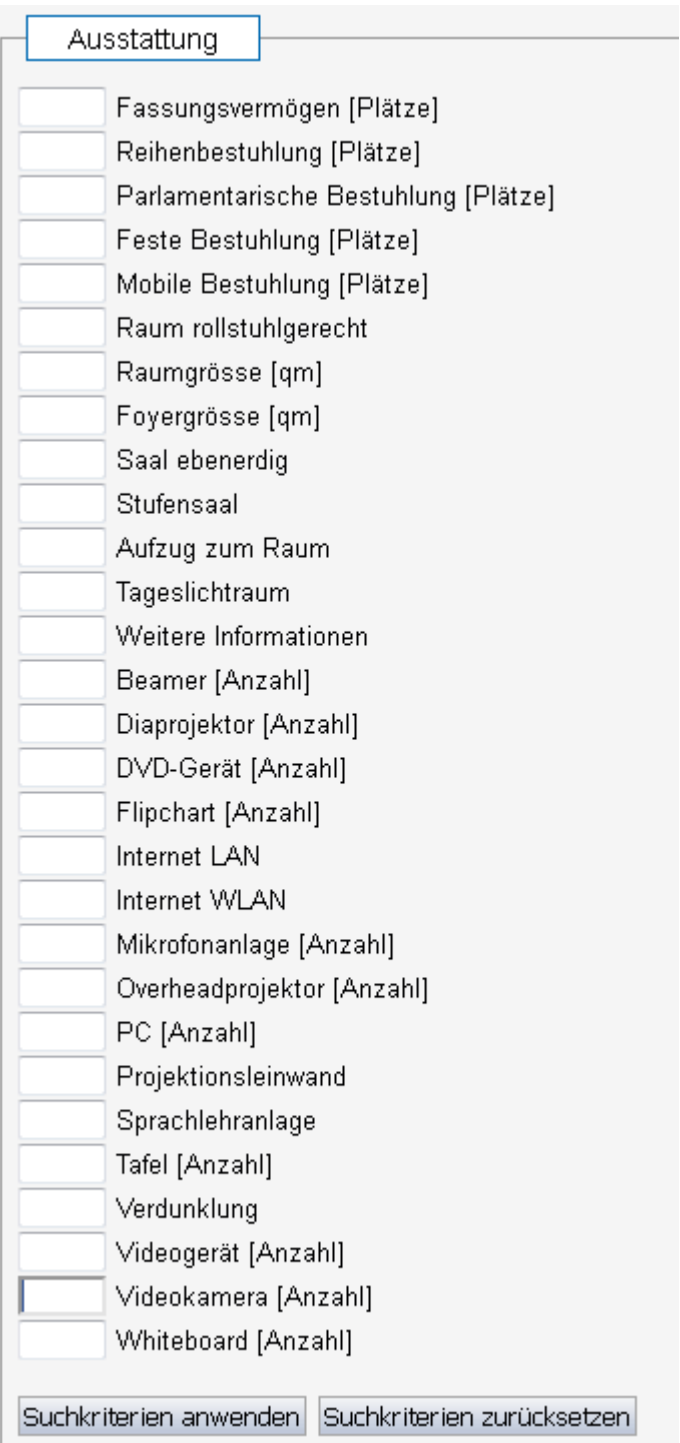

Es sind zunächst die wichtigsten Raumarten selektiert. Diese Selektion können Sie anpassen.

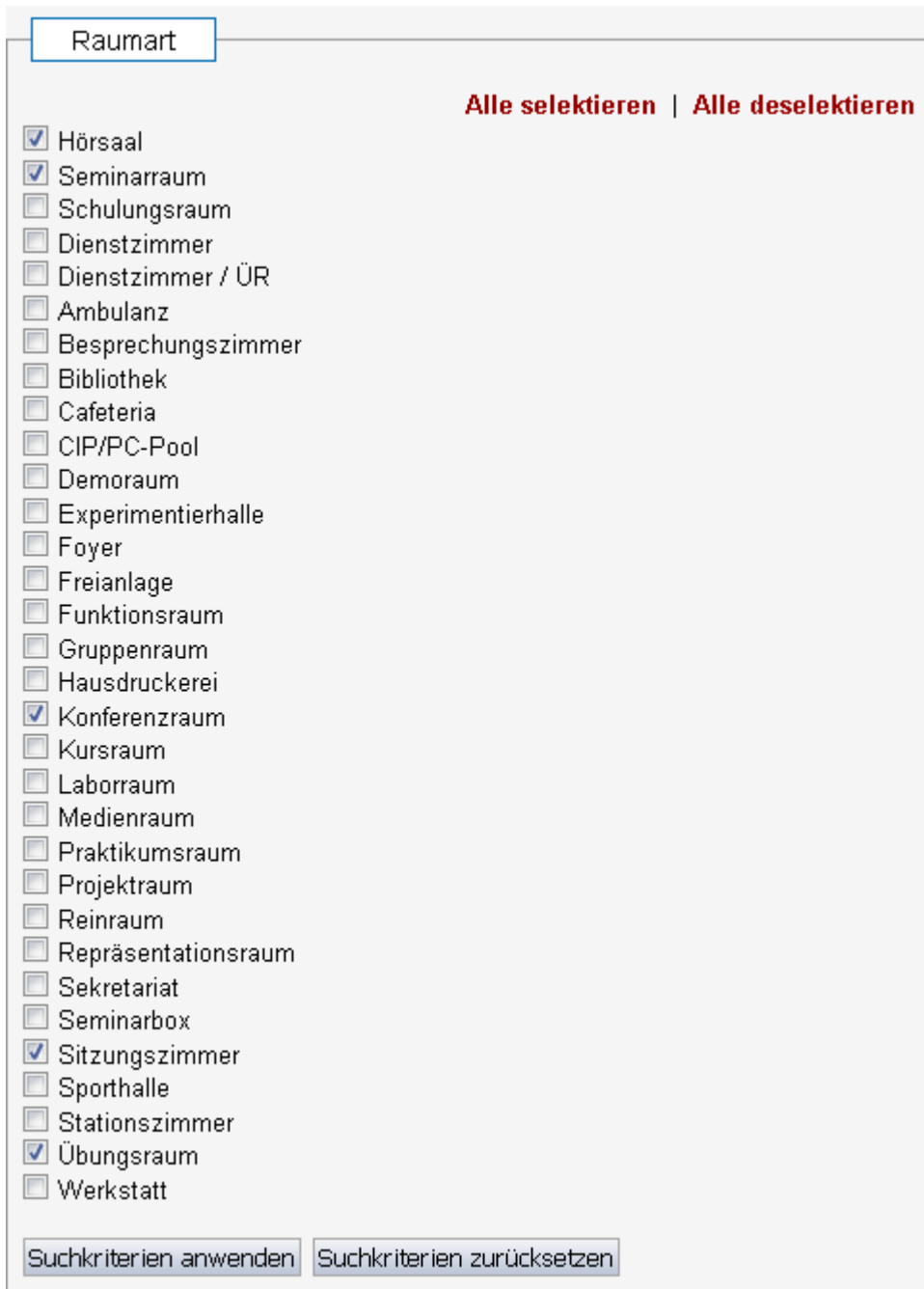

Standardmäßig werden alle Gebäude nach passenden Räumen durchsucht.

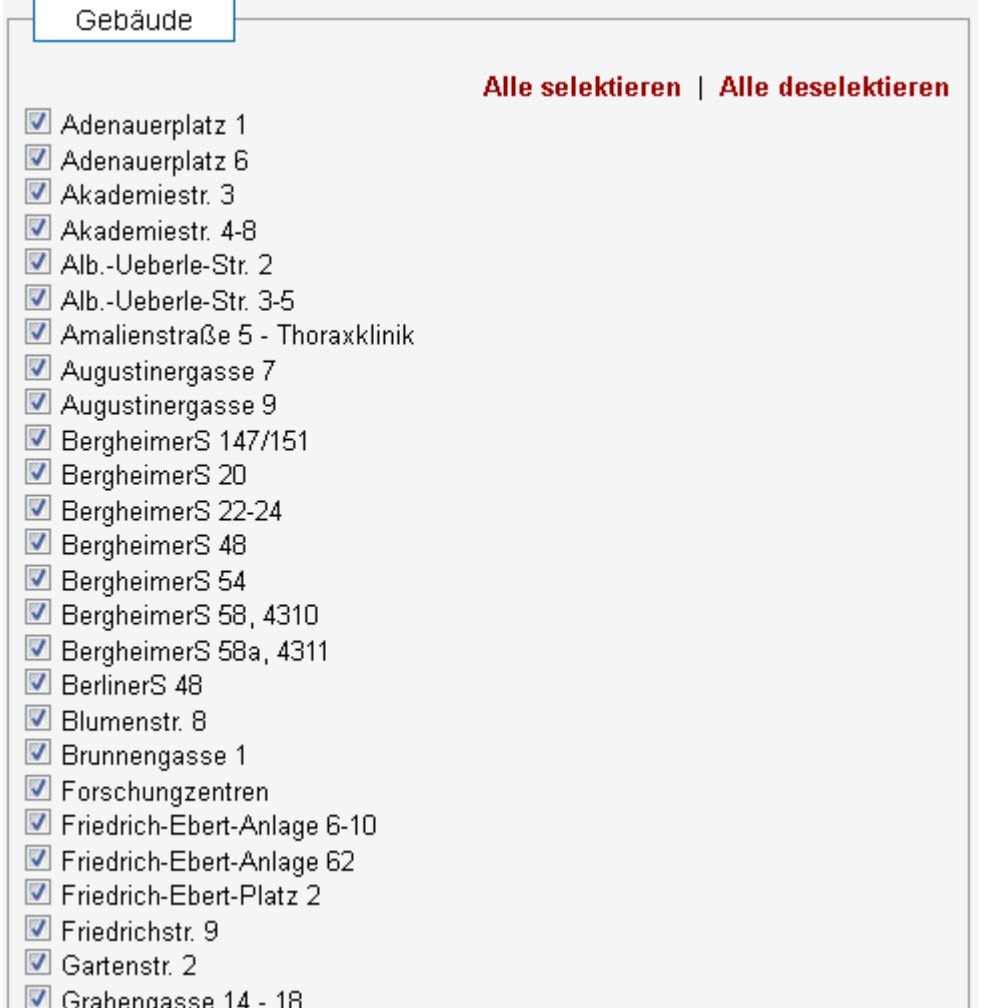

Empfohlen wird eine Auswahl nach dem Campus. Dabei ist es unerheblich, ob alle oder kein Gebäude selektiert ist.

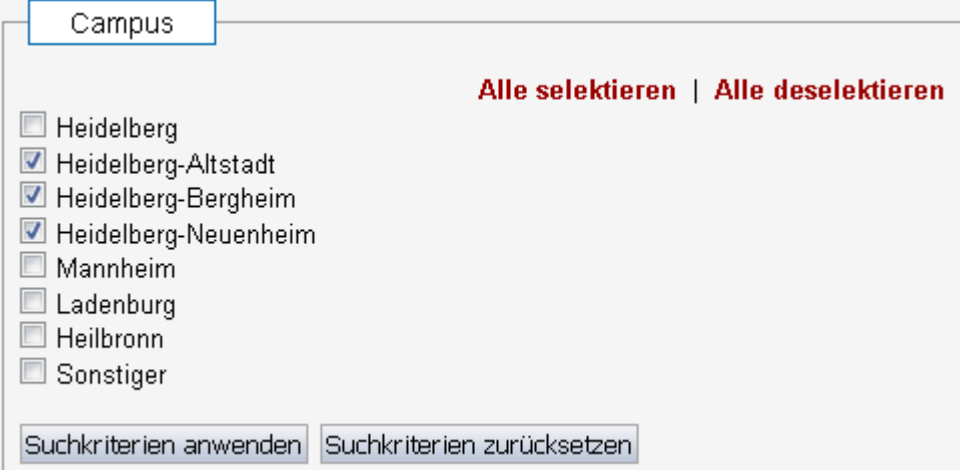

Eine angepasste Raumsuche kann z.B. folgende Suchparameter besitzen.

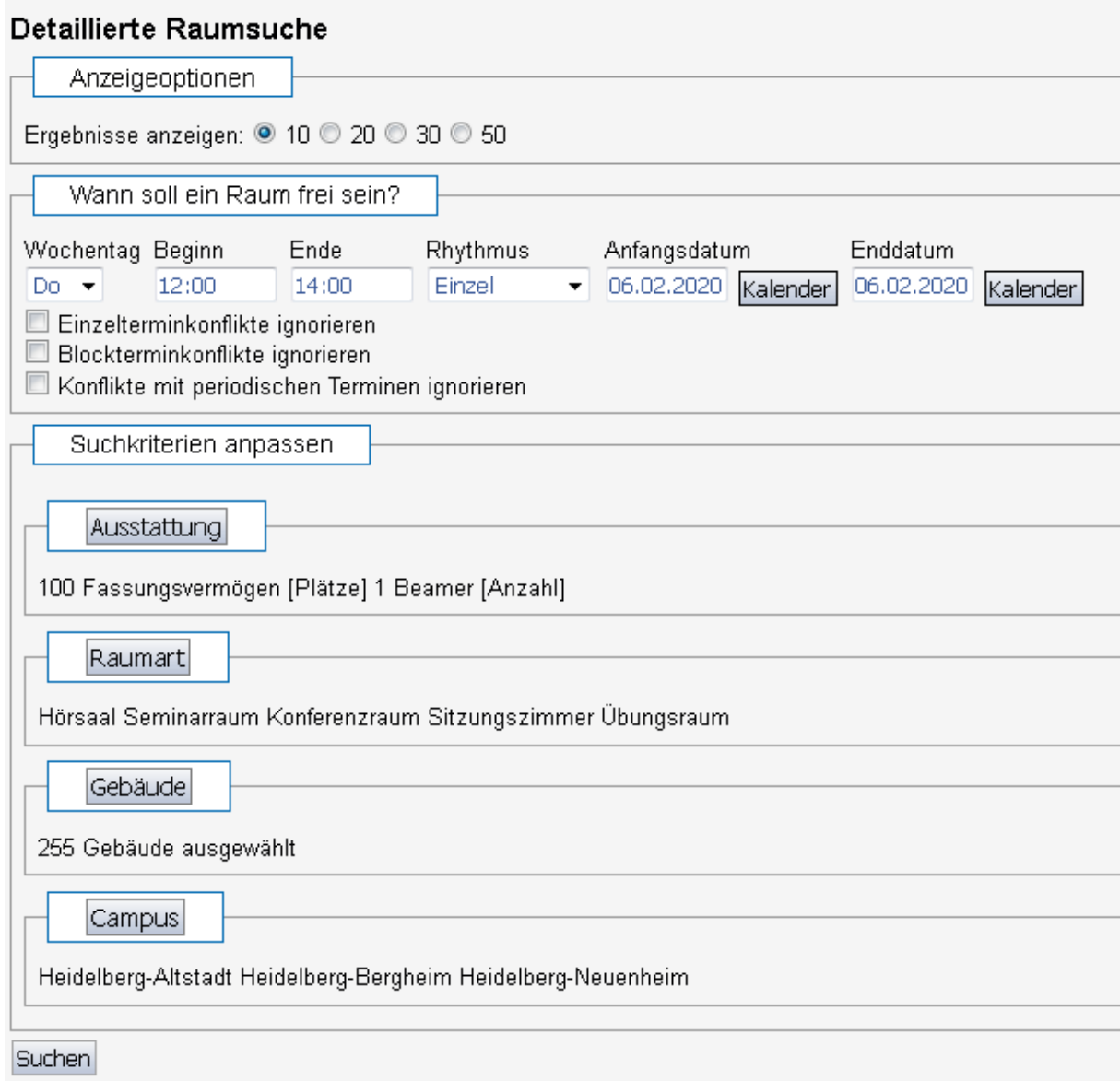

Als Suchergebnis werden alle freien Räume ausgegeben. Im Beispiel ist nur ein freier Raum gefunden worden.

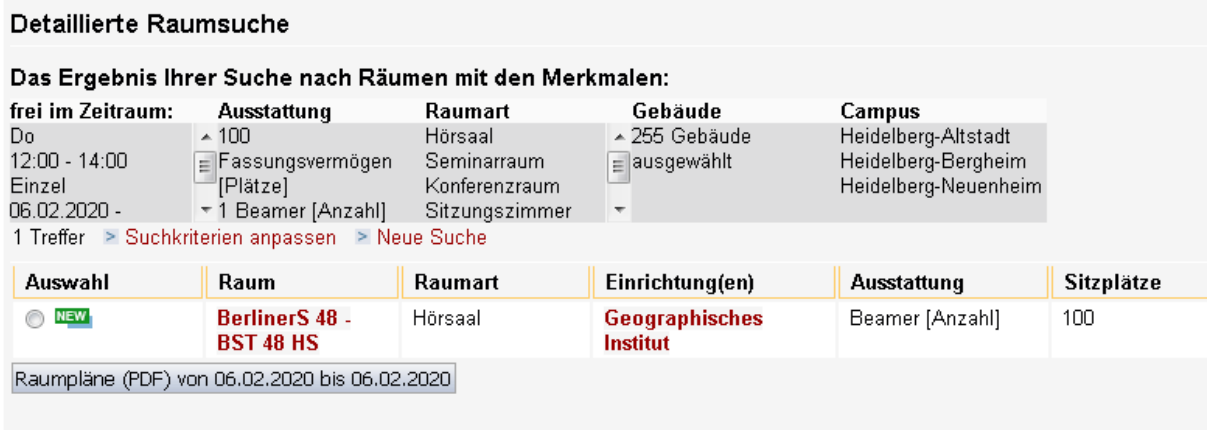

Sie können nun die Suchkriterien anpassen oder einen Raum mit Haken selektieren (in der Spalte *Auswahl*) und den pdf- Raumbelegungsplan erzeugen. Dort sehen Sie ggf. andere Raumbelegungstermine vor oder nach Ihrem Wunschtermin.

Sie können durch Anklicken auf die Raumbezeichnung den Raumbelegungsplan öffnen, um ggf. andere Wochen anzeigen zu lassen.

Sie können durch Anklicken auf die Einrichtung die Personalfunktionen und die - wenn vorhanden- LSF-Beauftragte dieser Einrichtung einsehen. Letztere sind die Kontaktpersonen für einen Raumbuchungsanfrage.

## *Teil II: Für angemeldete LSF-Nutzer in den Rollen Fachbereich, Lehrender und Gast*

## **LSF - Raumpläne (PDF)**

Wenn Sie im LSF angemeldet sind, wird ein neuer Menüpunkt *Raumpläne (PDF)* angezeigt. Durch Anklicken öffnet sich die Suchmaske.

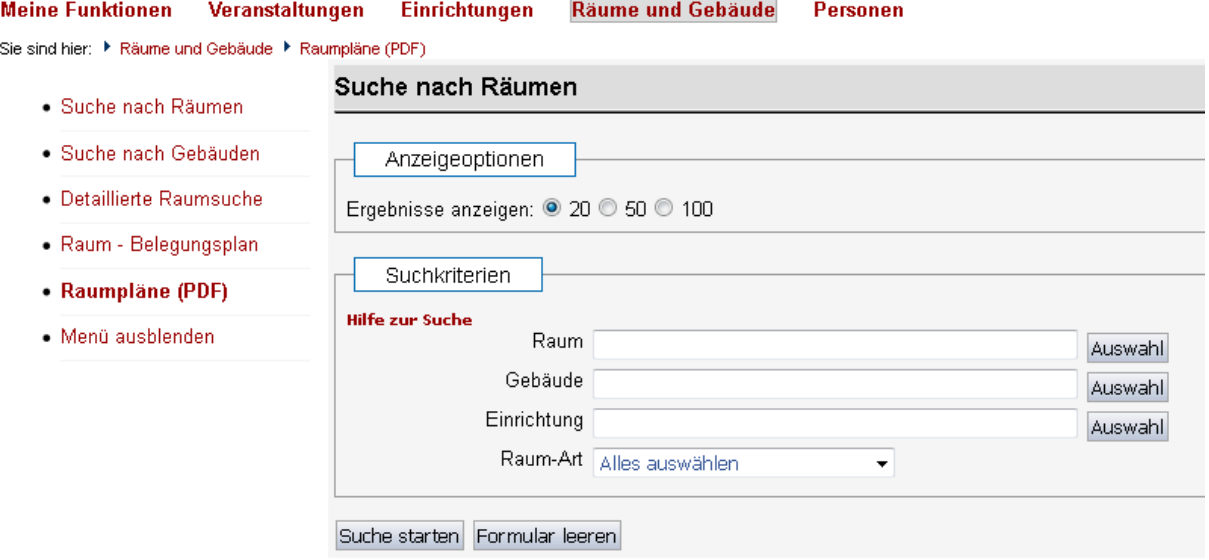

Eingabe Raum: Sie können entweder die genaue Raumbezeichnung eingeben oder sich alle Räume zur Auswahl anzeigen lassen (Button *Auswahl*).

Eingabe Gebäude: Mit dem Button *Auswahl* werden Ihnen alle Gebäude zur Auswahl angezeigt.

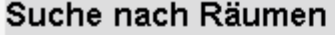

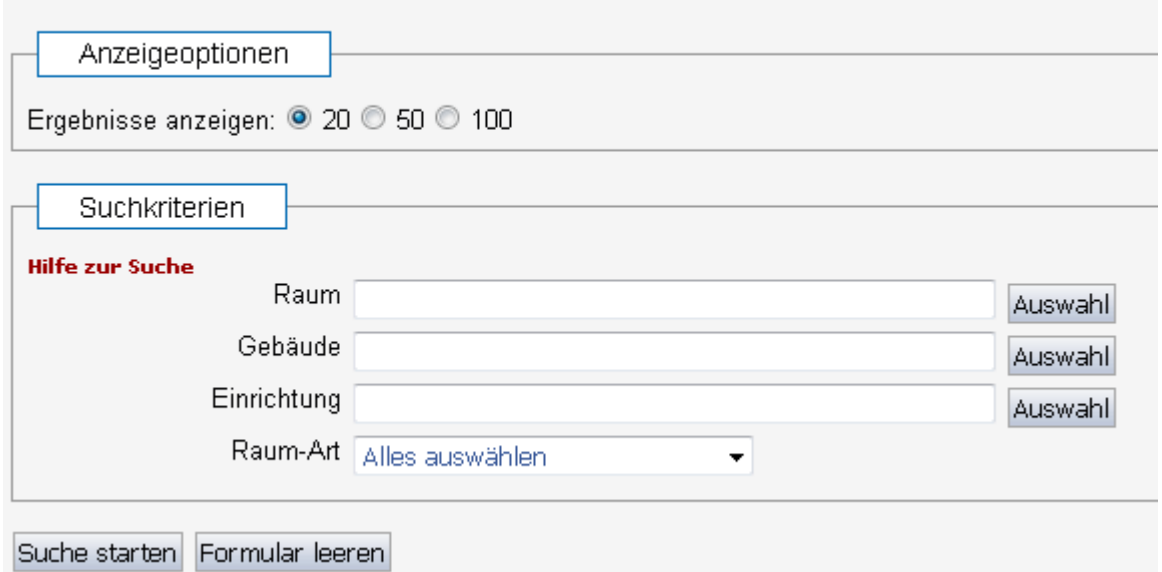

Eingabe Einrichtungen: Bitte hier keinen Freitext eingeben. Mit dem Button *Auswahl* wird Ihnen das Einrichtungsverzeichnis angezeigt. Durch Klicken auf das Plus-Symbol öffnen Sie den Strukturbaum und können weitere Einrichtungen einsehen.

Markieren Sie die Einrichtungen die relevant sind.

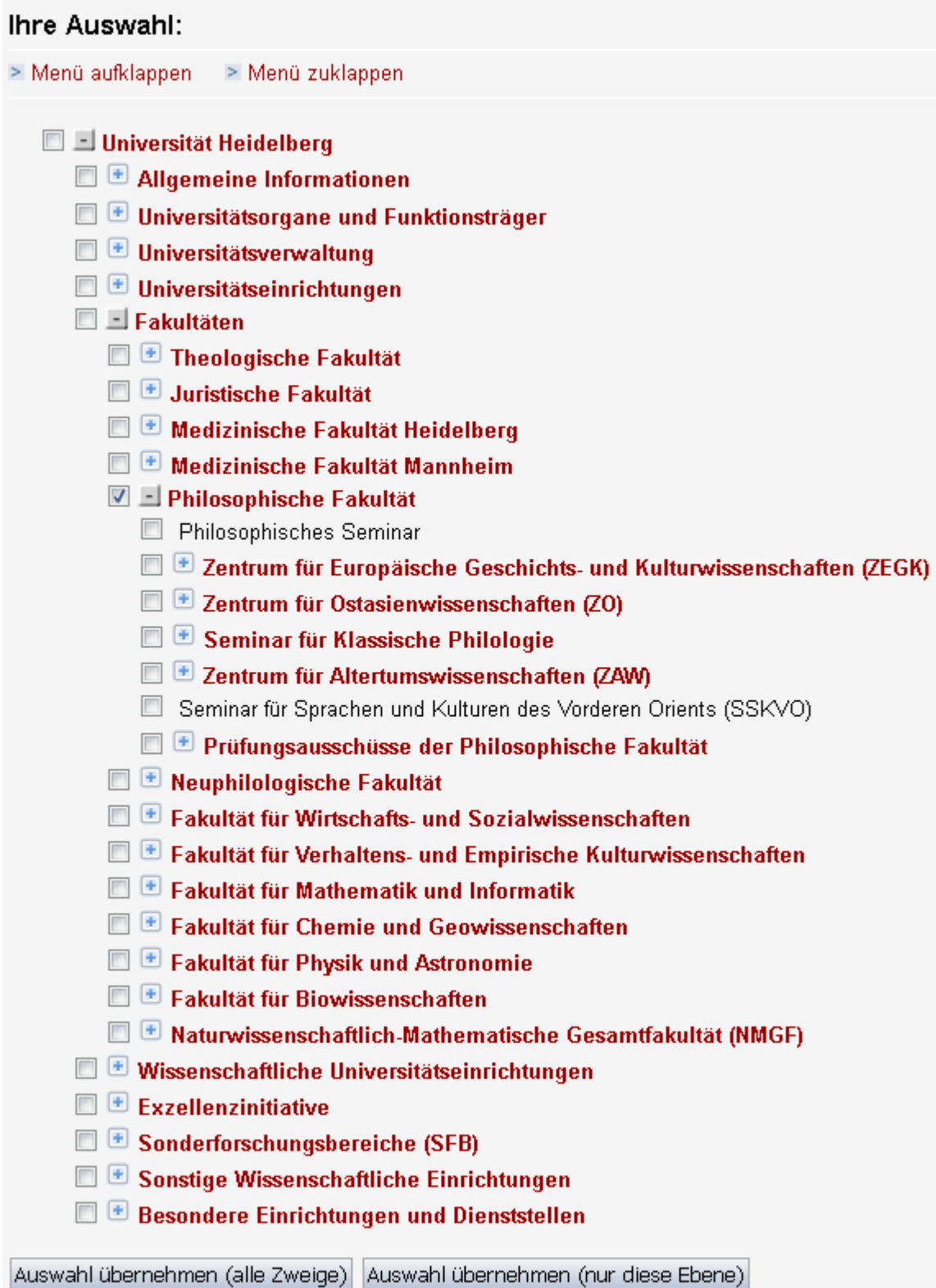

Mit dem Button *Auswahl übernehmen (alle Zweige)* wird die markierte Einrichtung zuzüglich aller im Strukturbaum darunterliegenden Einrichtungen in die Suchmaske übernommen (auch wenn diese nicht markiert wurden).

Mit dem Button *Auswahl übernehmen (nur diese Ebene)* werden nur die markierten Einrichtungen in die Suchmaske übernommen.

In der Suchmaske ist jedoch nicht ersichtlich, welchen Button Sie geklickt haben. In beiden Fällen wäre der sichtbare Teil des Eingabefeldes identisch.

### Suche nach Räumen

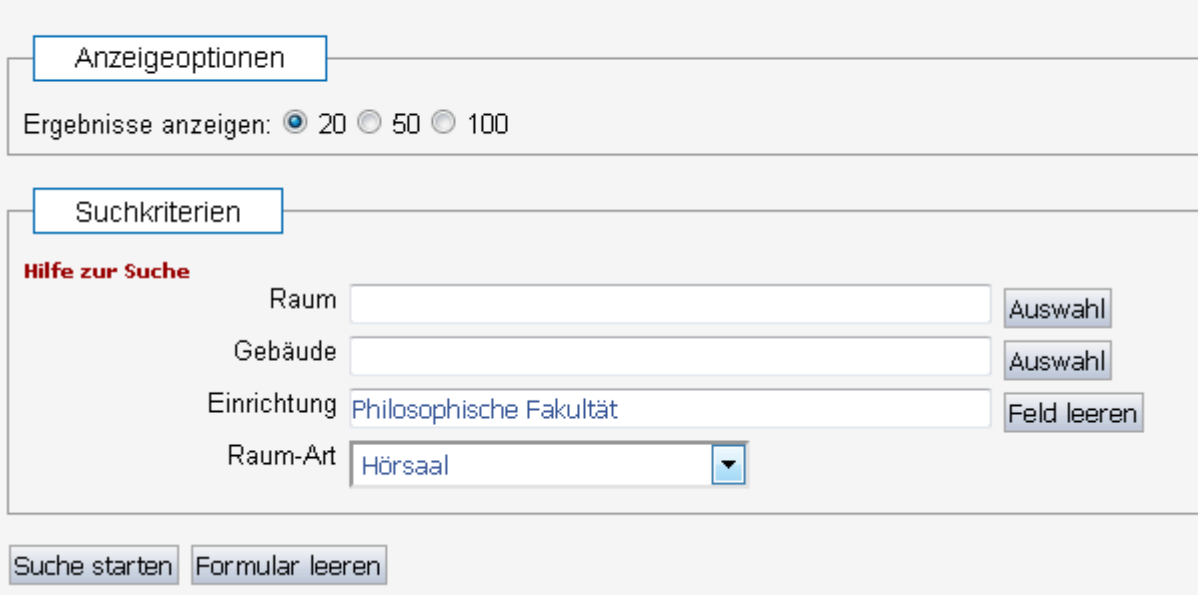

Wählen Sie eine Raumart aus und starten die Suche. Auf der Ergebnisseite werden Ihnen alle Räume angezeigt. Als Standarddatum wird das aktuelle Tagesdatum eingetragen.

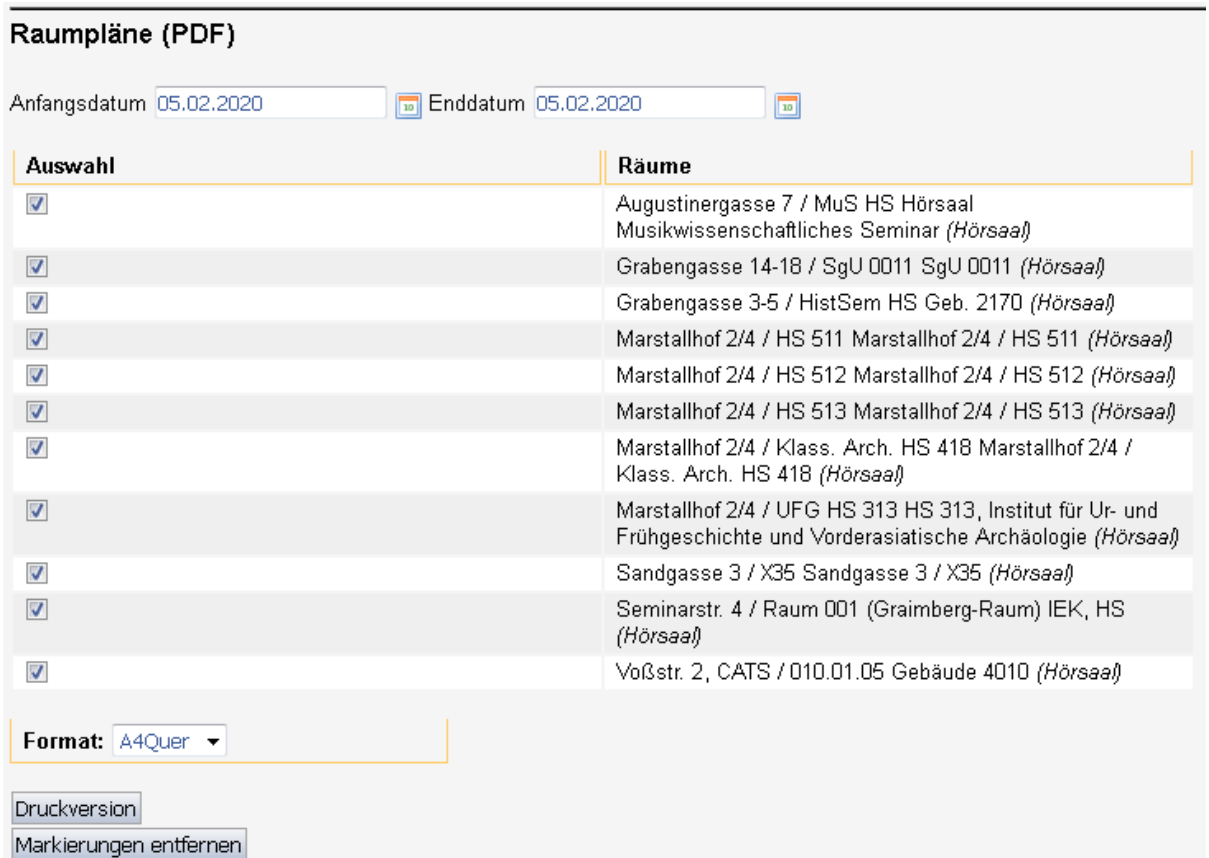

Ändern Sie dieses Datum auf den gewünschten Zeitraum und klicken anschließend den Button *Druckversion*.

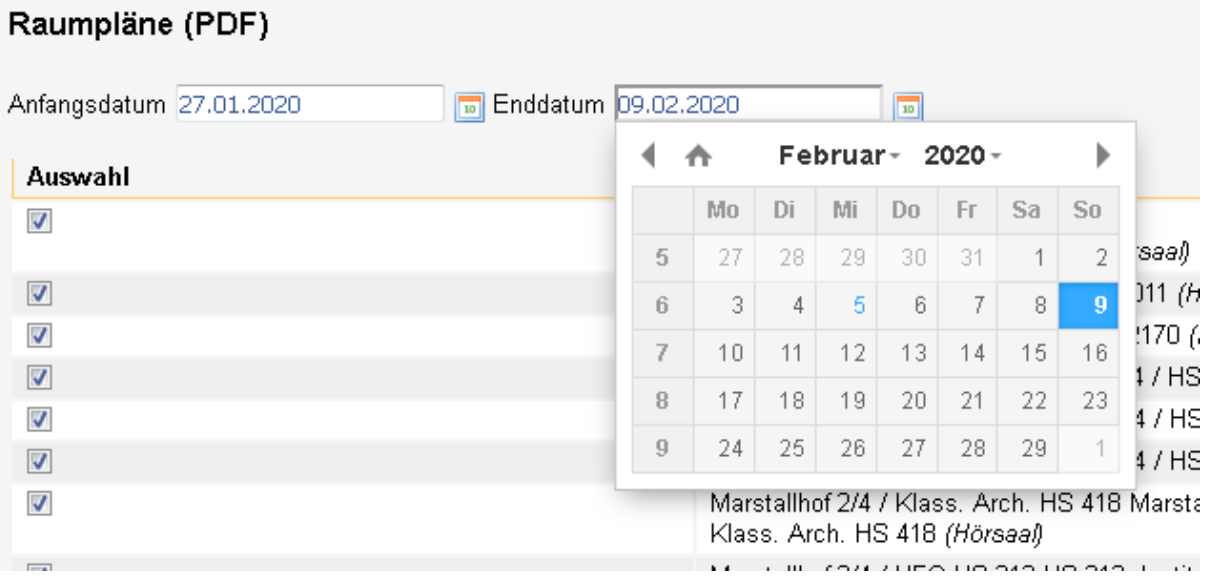

Das pdf-Dokument wird erzeugt und steht als Download zur Verfügung. Im Beispiel hat es 22 Seiten (zwei Wochen, 11 Räume).

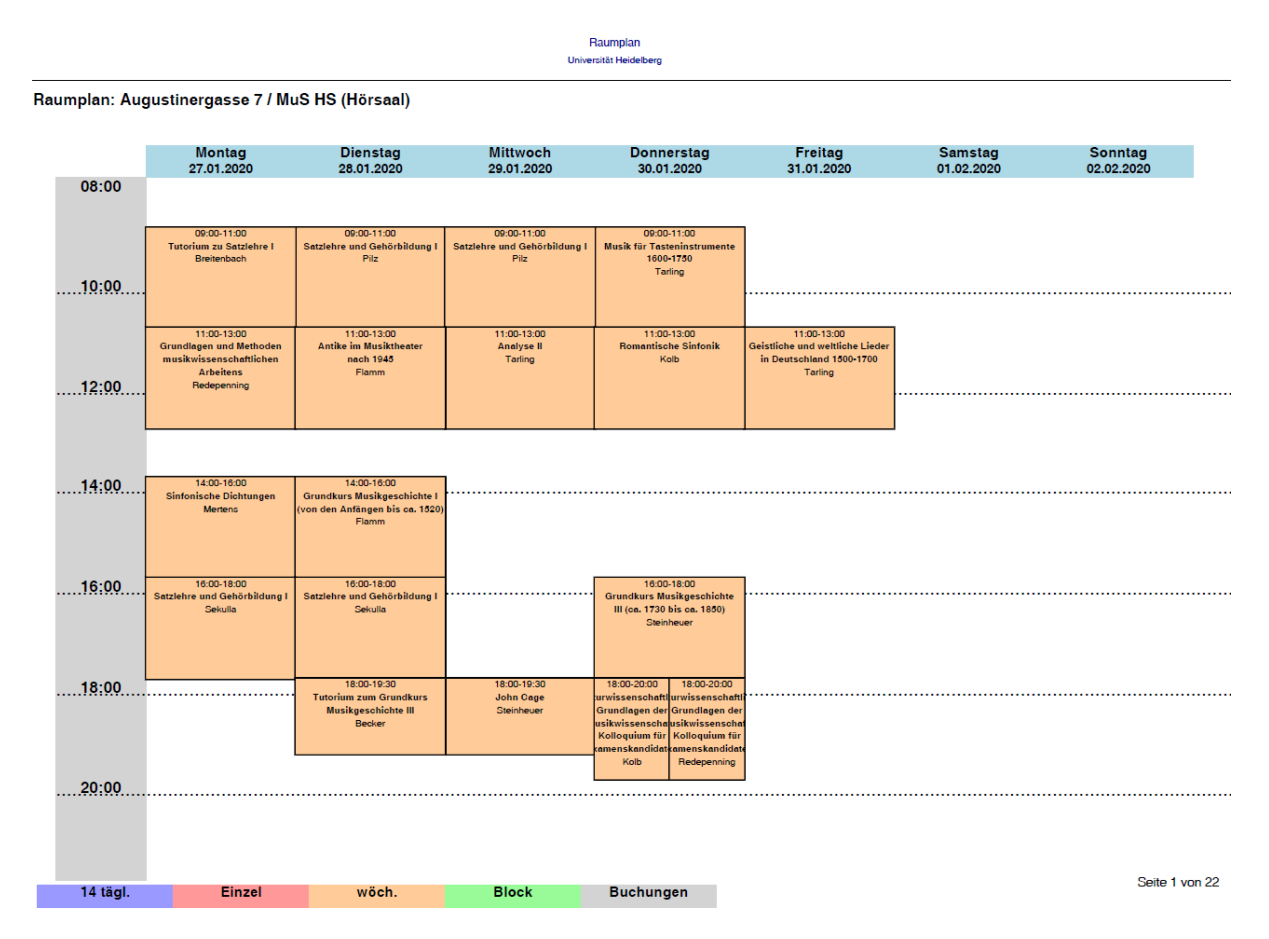

=====================================================

**Dokumentation "LSF - Suche nach Raumbelegungen oder freien Räumen" Version 1 05. Februar 2020** 

#### Andreas Mikovari

Servicebereich Smart Campus Solutions (SCS)

Telefon 06221/54-20083 [Montag und Freitag] E-Mail mikovari@urz.uni-heidelberg.de

Universitätsrechenzentrum Im Neuenheimer Feld 293, 69120 Heidelberg https://www.urz.uni-heidelberg.de